# **Manual for Uploading Marks**

Steps for entering marks in AMS:

- 1. Please Login to respective Course Leader account
- 2. Please Click on Courses Menu. Under it, please click on Assign Grades ( i.e. Courses Menu -> Assign Grades) as shown in the screenshot below.

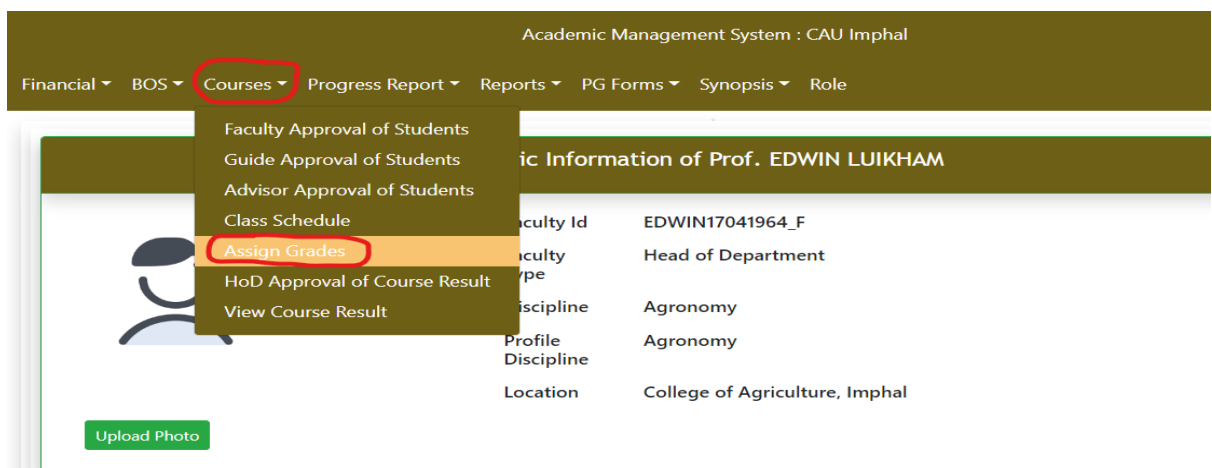

3. Under Assign Grades sub menu, there are 3 fields namely **Academic Year, Semester** and **Degree**. Please select the values accordingly for each field. And click on **Submit.**

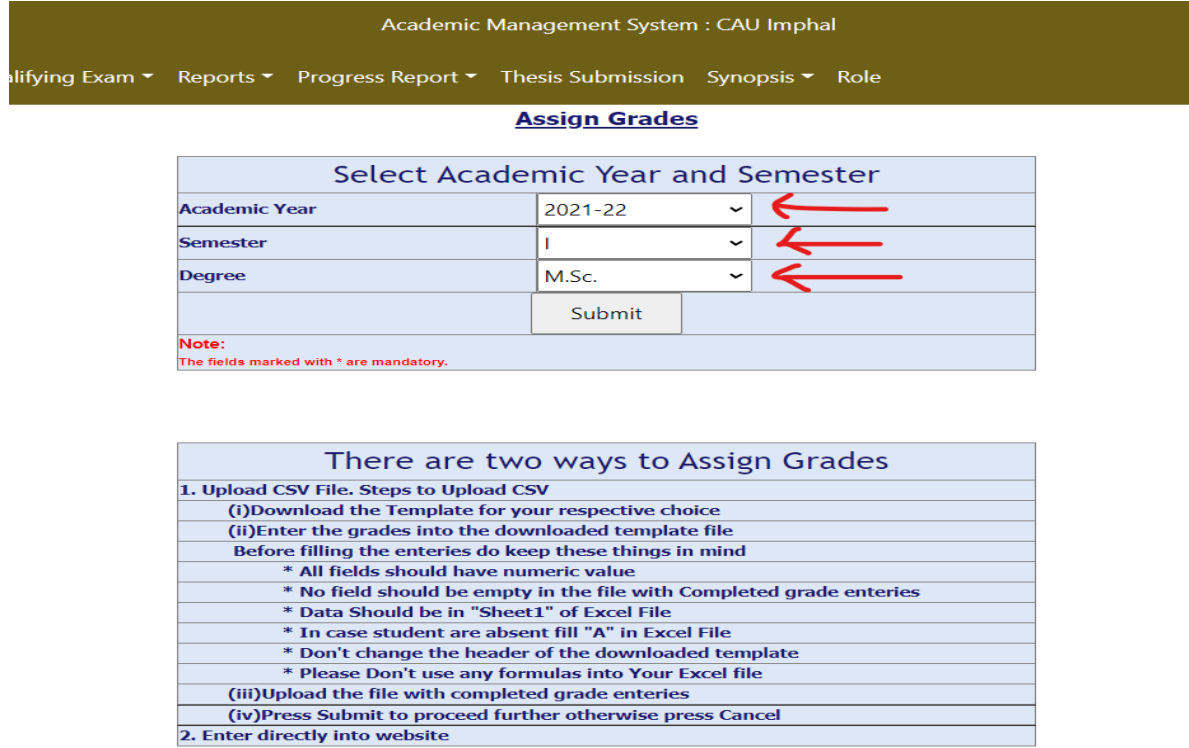

#### 4. Next, select the **Course Name**.

(i) Under **Step I:** Please click on **"Enter Examination Scheme"**

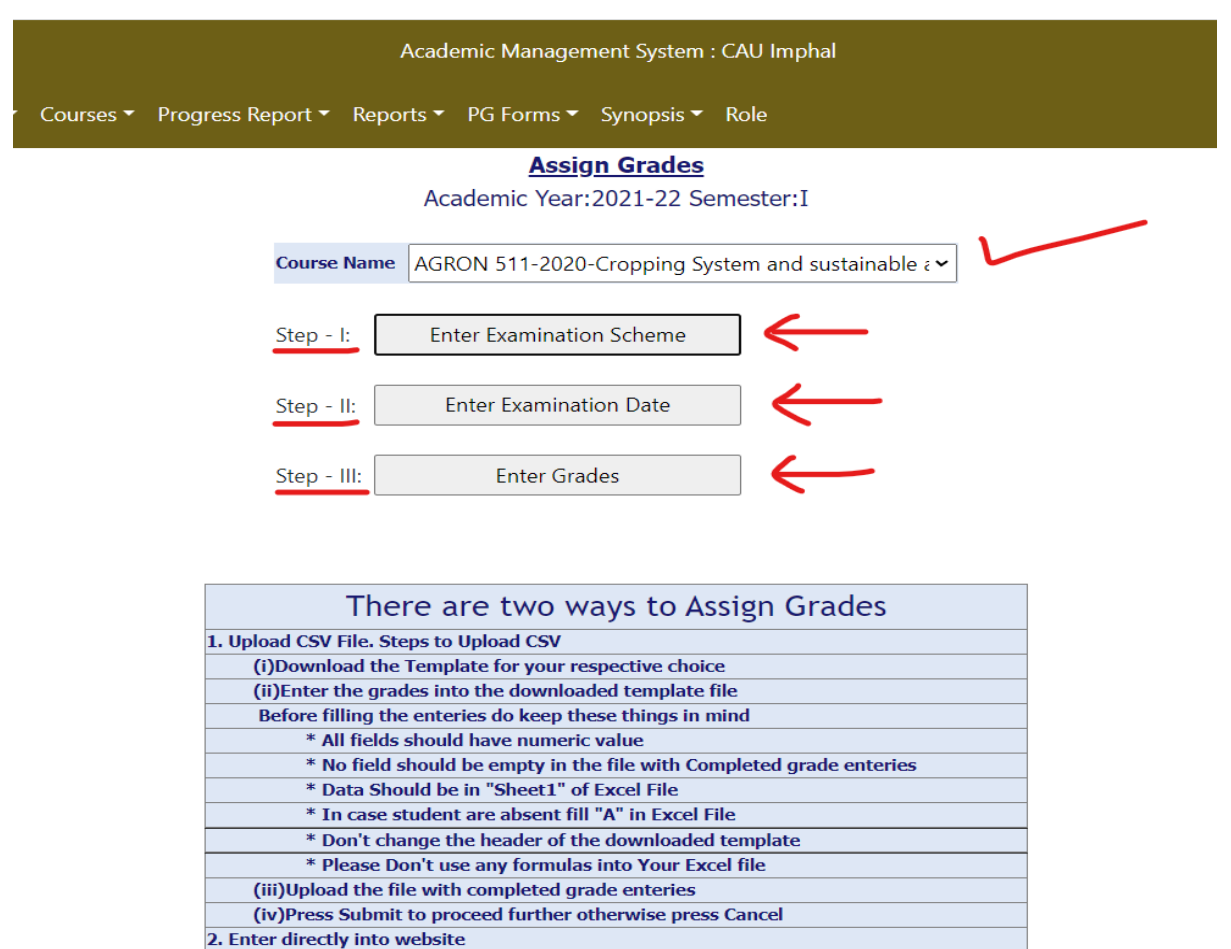

#### Now, please click on **Assign** link encircled in the screenshot below.

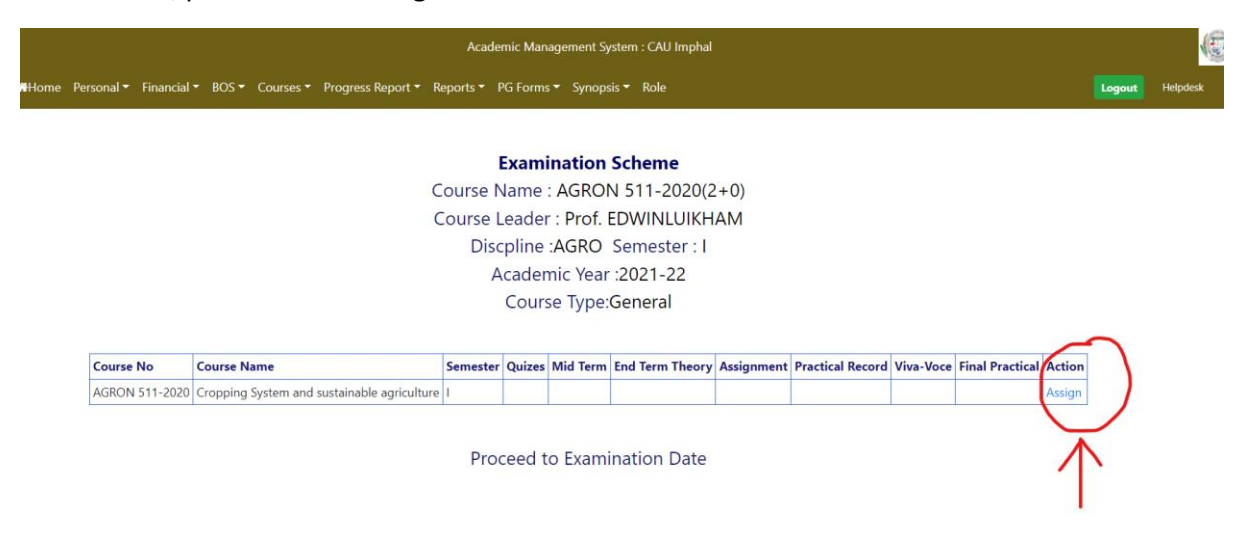

Next, please select the respective field values from the dropdown list as shown in the screenshot below. After completion, click on **Submit** button.

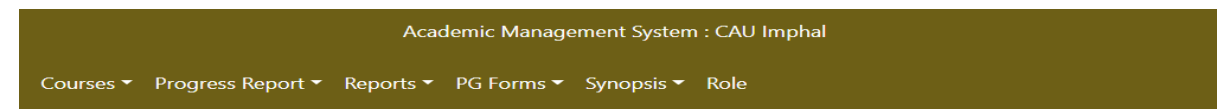

#### **Examination Scheme** Course Leader: Prof. EDWINLUIKHAM

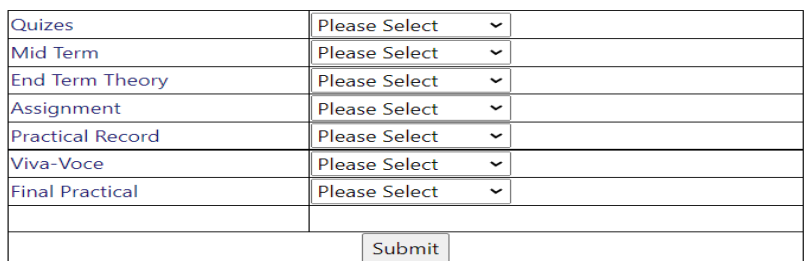

## (ii) Under **Step II:** Please click on **Proceed to Examination Date**

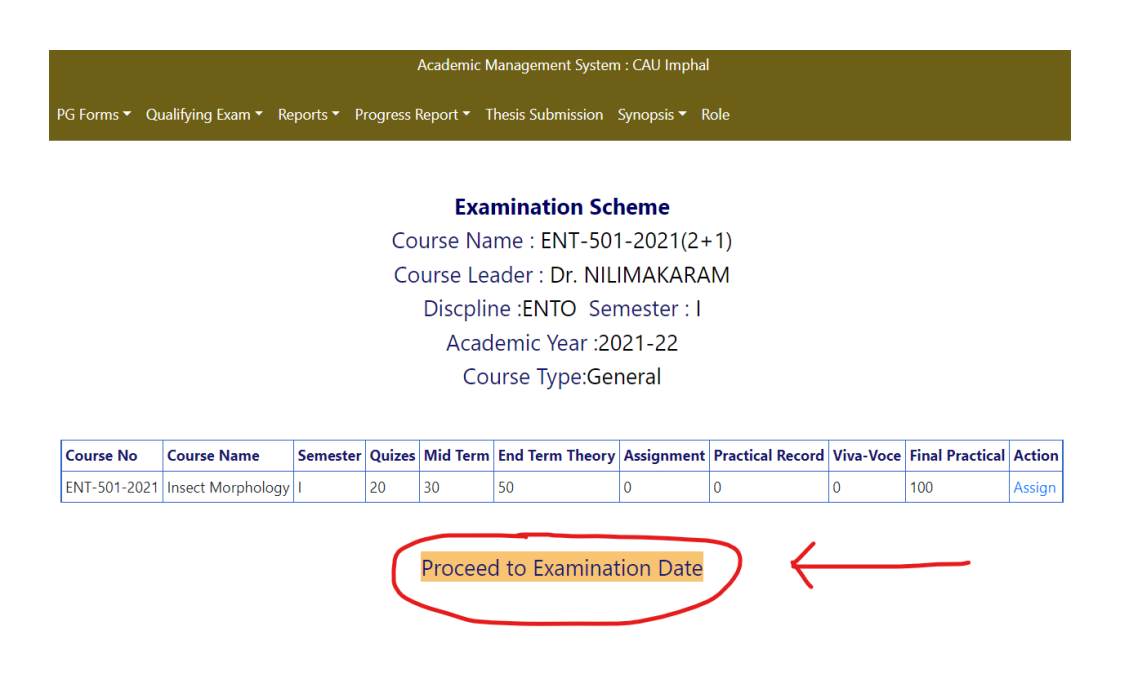

Now, please click on **Assign** link encircled in the screenshot below to enter the Examination dates.

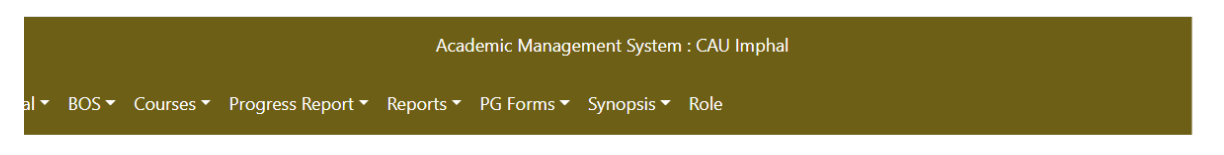

## **Examination Dates**

Course Leader: Prof. EDWIN LUIKHAM

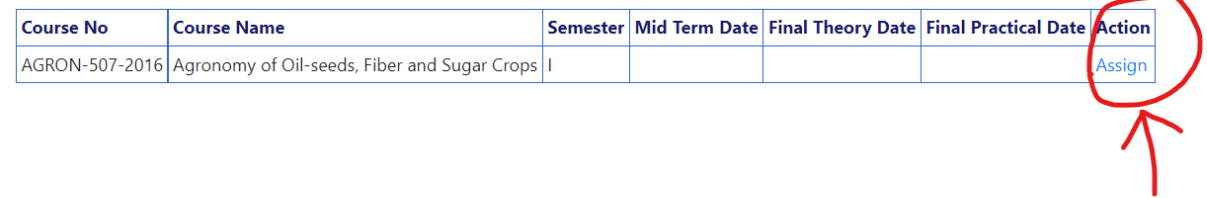

To enter examination dates, please click on the **Calendar** Icon (encircled in the screenshot below) against each field. Next, choose the respective dates

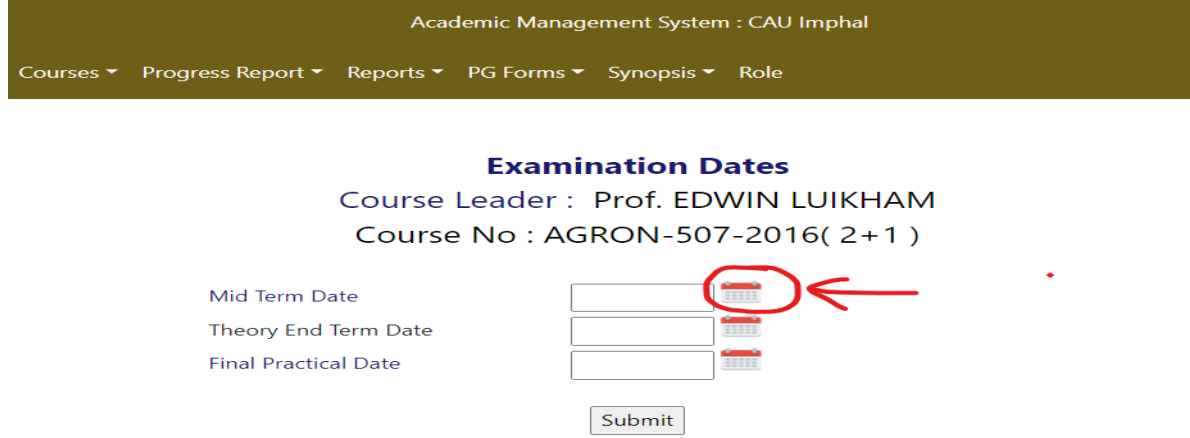

(iii) Under **Step III:** There are **2 ways to Assign Grades** as shown in the screenshot below. Kindly read the steps carefully. Next, please click on **Enter Grades** button

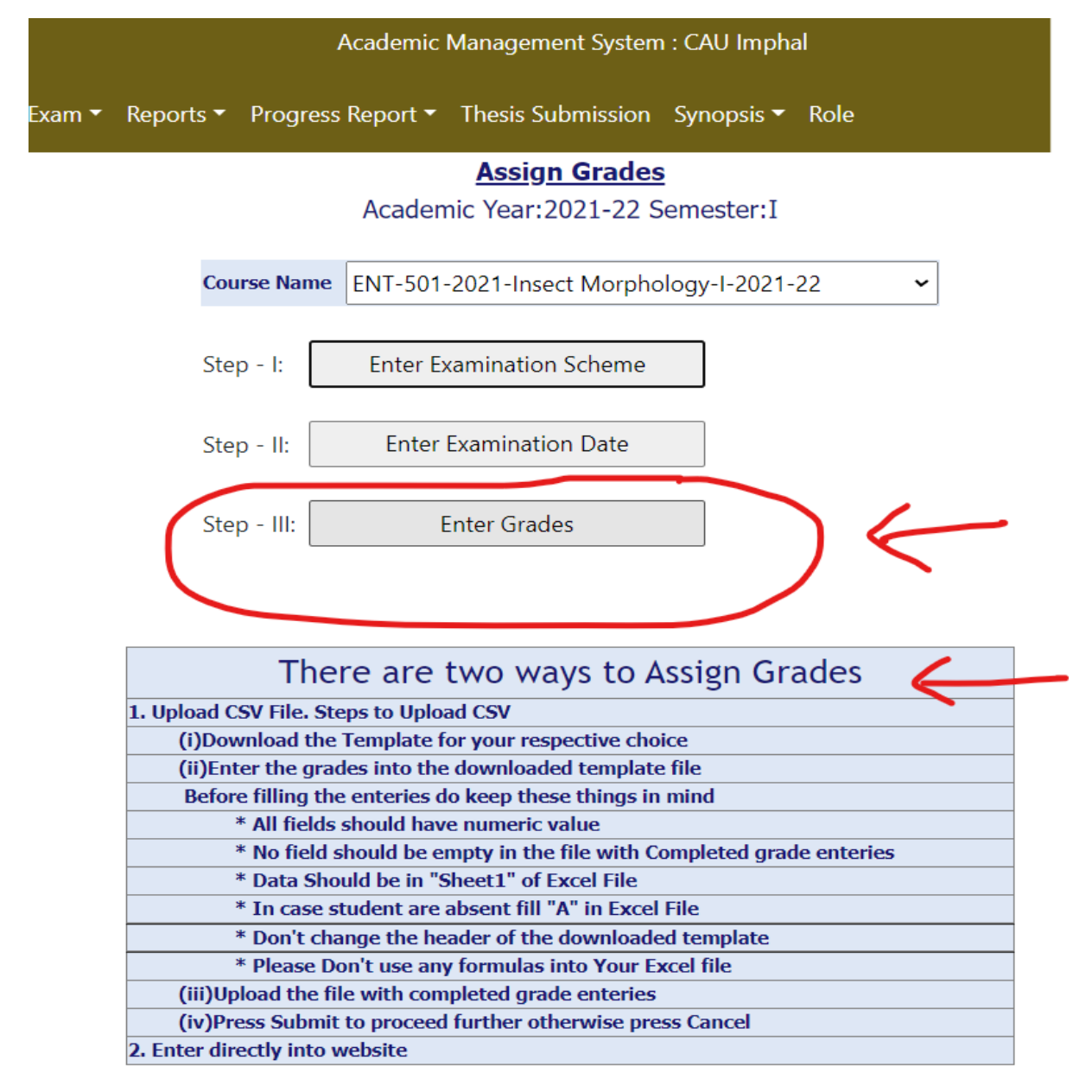

There are 2 ways to Assign Grades :-

## (1)

If the faculty wants to enter grades directly in the AMS portal, then please click on the **Update** button encircled in the screenshot below. Please follow this step for every student listed on the page.

On completion, please click on **Result Submit** button at the end of the page.

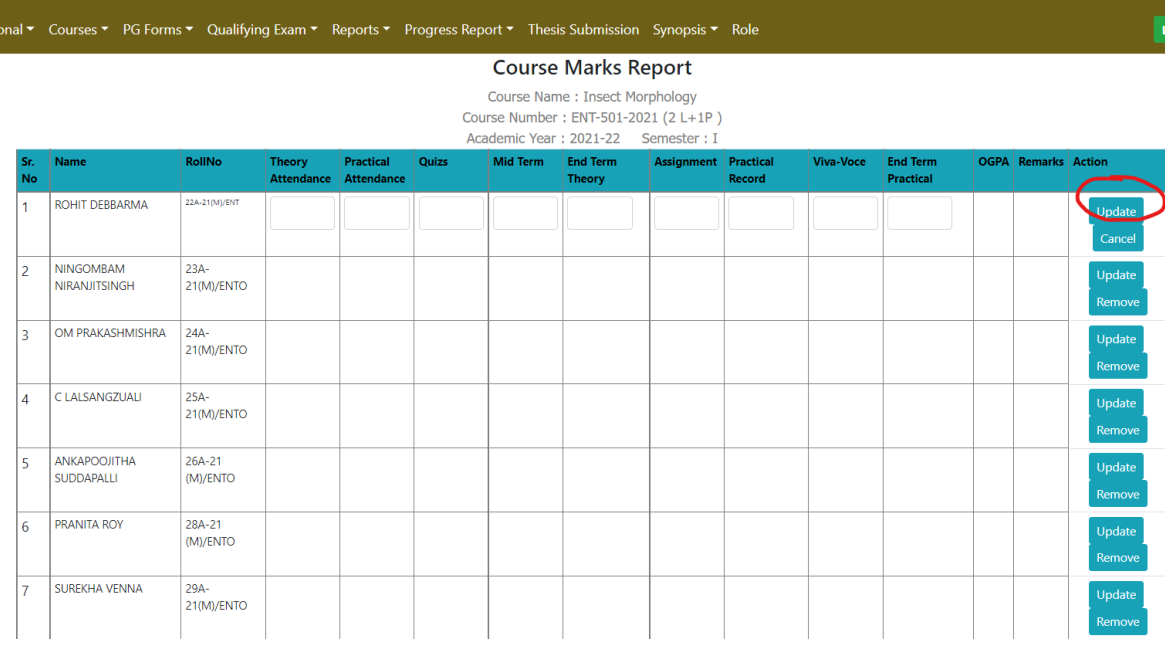

**Example 2018** Academic Management System : CAU Imphal

**(OR)**

(2) Upload the marks from CSV file

### Please click on Download CSV File

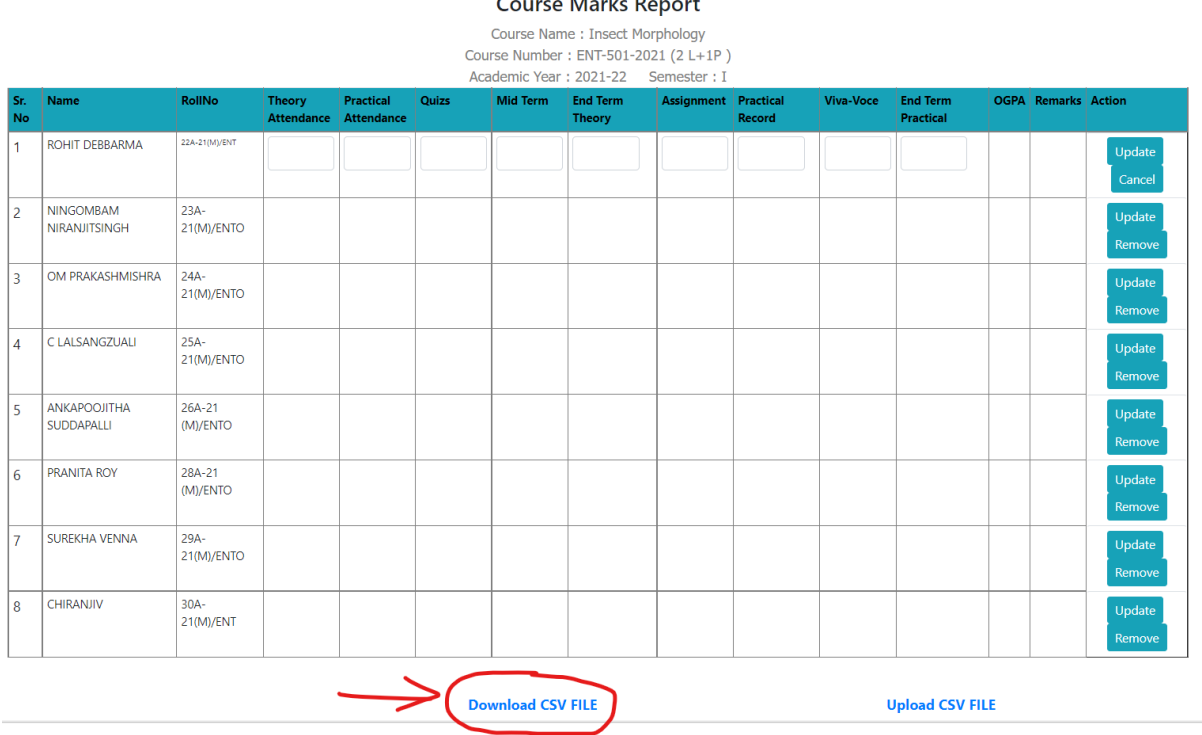

# Please open the CSV file and enter marks in the sheet. Save the file

( Please Note: Do not change the student Roll no order or the Name of the file or any fields )

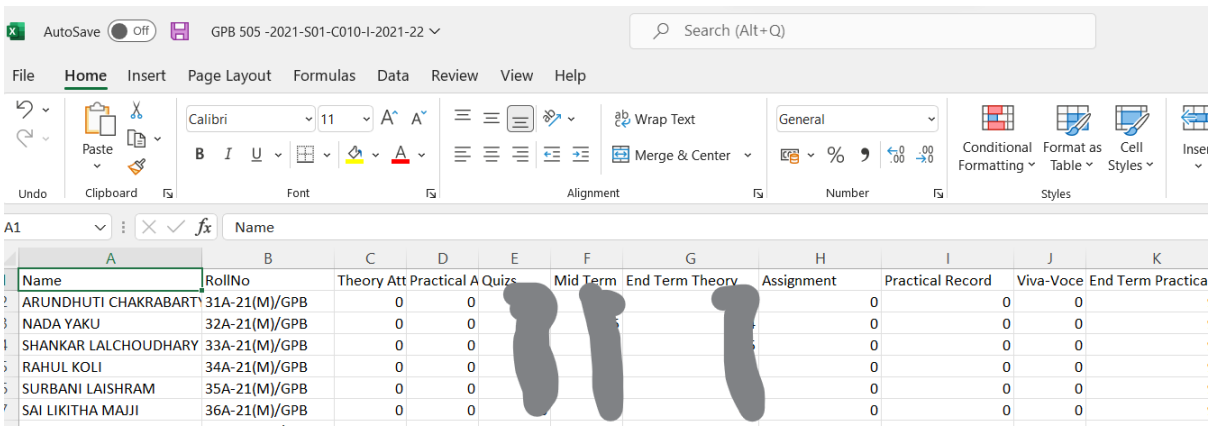

Next, click on **Upload CSV File** and choose the above saved CSV file and upload.

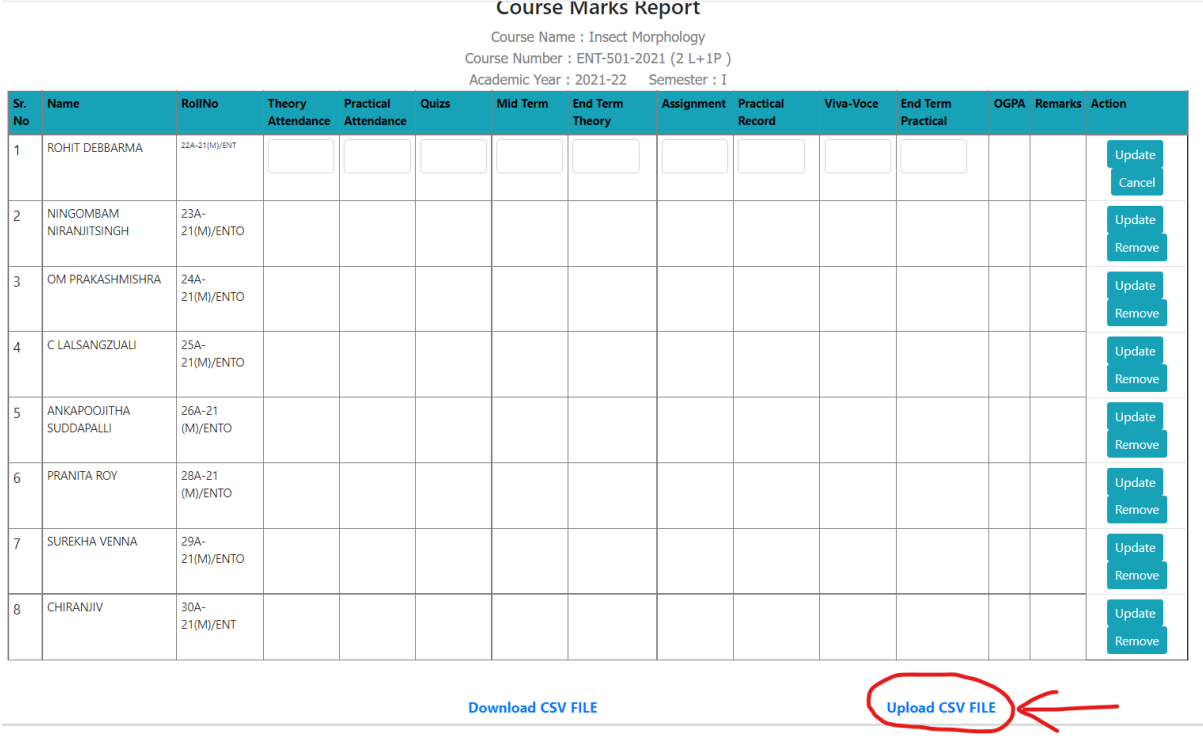

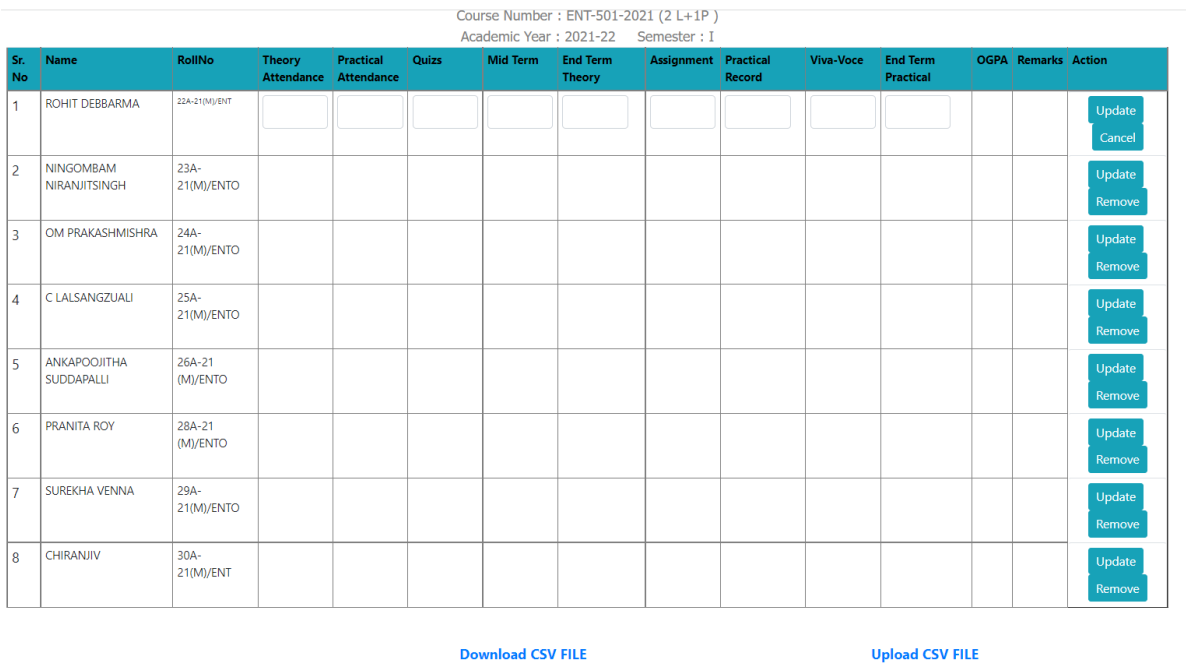

On Completion, please click on the **Result Submit** button at the end of the page for final submission.

**Download CSV FILE** Result Submit

**-------- The End -------**